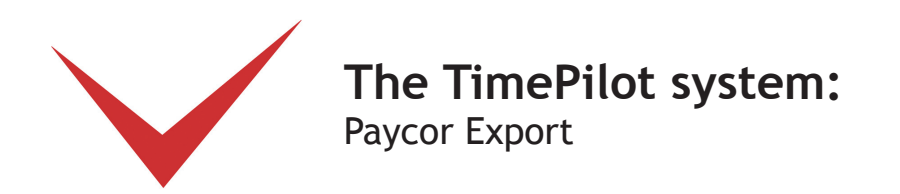

If you use Paycor to process payroll and cut payroll checks, you can set up your TimePilot software to work with it.

Here's how the process works: At the end of a pay period, you'll have the TimePilot system create a file containing the employee time and attendance data it collected in a format that Paycor can understand. You'll save that file, and then start Paycor and tell it to import the file. Once imported, all the data collected in TimePilot will be available in Paycor.

First, however, you'll need to install and set up the Paycor Export, a small software program created by TimePilot that will prepare the data collected by your timeclock system.

To confirm that Paycor is configured the way you want, we recommend that you set up your employees and process a couple of payrolls through Paycor manually before using TimePilot's Paycor Export.

## 1. Downloading and installing the Paycor Export software

Here's how to download and install TimePilot's Paycor Export software:

- 1. Make sure you have an active internet connection.
- 2. Start TimePilot Central.
- 3. Click the "File" menu, then "Export to Payroll…" then "Download Payroll Exports." A browser window will open to a page on the TimePilot.com web site. Click the "Paycor" link.
- 4. The next step depends upon the browser you're using:
	- A. Users of Internet Explorer will be asked if they want to "Run" or "Save" the file. Click "Run."
	- B. Users of Mozilla Firefox will be asked if they want to save the file. Click "Save the file." The downloads box will pop up; double-click the file to run it.
- 3. Follow the instructions to install the export.
- 4. When you're done, close the browser window.

## 2. Setting up TimePilot

Now you'll enter the employee ID numbers from Paycor into the TimePilot software. This connects an employee in TimePilot with an employee in Paycor and ensures that employees will be identified correctly.

- 1. Have a list of your Paycor employee ID numbers ready. (Consult your Paycor representative if you don't have the ID numbers.)
- 2. In TimePilot Central, click the "Setup" menu, then "Profile Setup..."

*Continued on next page* 

**© Copyright TimePilot Corporation, Batavia, Illinois | www.TimePilot.com | 630-879-6400**

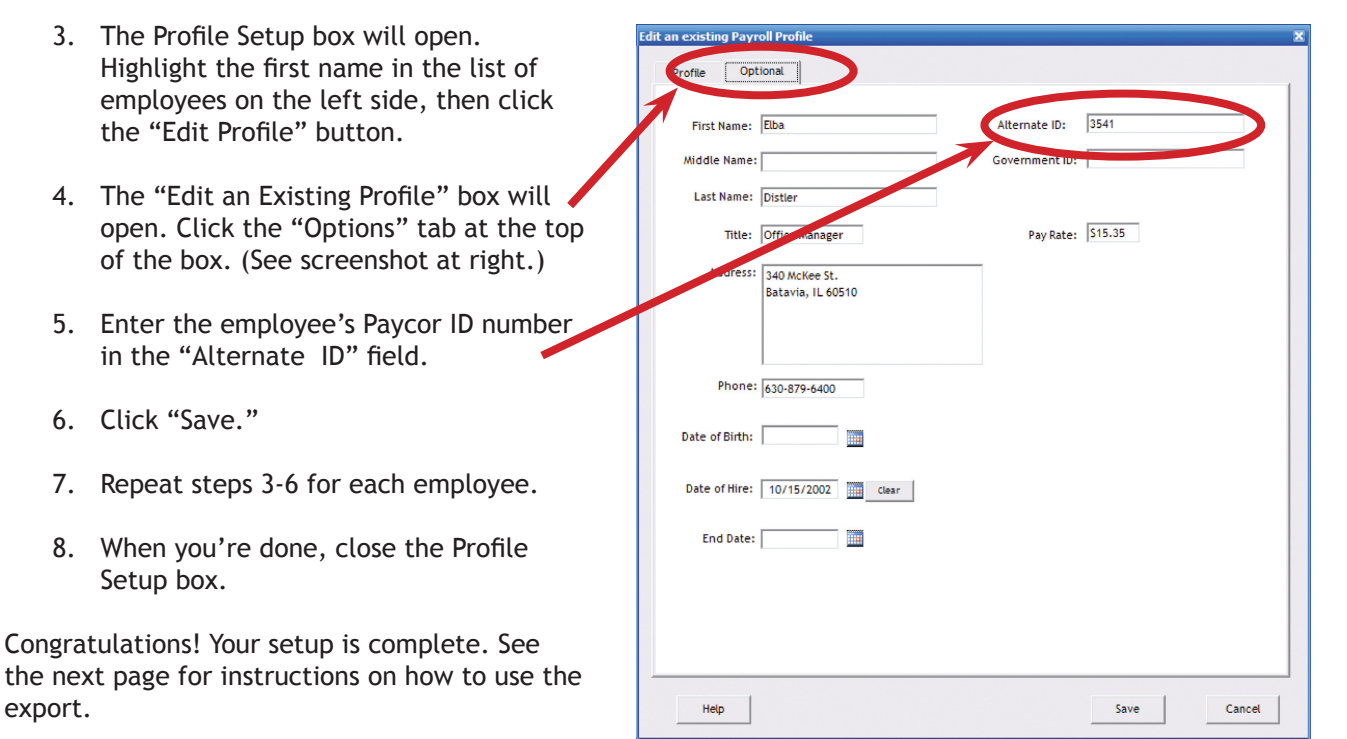

## 3. Using the Export software

Now that the setup is done, it's a simple process to use the export. Here's how:

- 1. In TimePilot Central, extract your pay period and make any corrections, changes etc., as described in the "Getting ready for payroll, step by step" section of the chapter on TimePilot Central in your TimePilot manual.
- 2. With the extracted pay period on your TimePilot Central screen (there will be a yellow bar across the top, indicating you're in an extracted pay period—if it's green, you're still in Current Transactions), click the "File" menu, then Export to Payroll > Paycor.
- 3. The Paycor Export screen will appear (shown at  $\begin{array}{c|c|c|c|c|c} \hline \multicolumn{3}{c|}{\mathbf{C}} & \multicolumn{3}{c|}{\mathbf{C}} & \multicolumn{3}{c|}{\mathbf{X}} \end{array}$ Paycor Export Version: 4.0.1000 right). Make sure your company name and pay Export your payroll data to period are listed correctly. Pavcor If not, choose the correct ones from the dropdown menus. Period to Export 4. Choose a location where Company: Acme Corp. the software should save the file containing the Pay Period: 2011-10-27 to 2011-11-09 TimePilot data and a name for the file. Exported File Location: C:\tpData\Export The default location will be in a folder called **Browse** "Export" in the "tpData" File Name: Export.txt folder, which is the folder **Earning Codes** that holds the clock-in and clock-out data collected Sick: Overtime 2: sick by TimePilot. Personal Time Off (PTO): Bereav Overtime 3: PTO Don't know where you keep your TimePilot data? Vacation: Jury **Jury Duty:** Here's how to find out: Holiday: Bereav Bereavement: Bereav A. In TimePilot Central, click the "Help" menu, then "About." B. Look for "Data Path." That's where your data ck for Updates. Close is. User Guide.
- 5. Enter your Paycor Earning Codes (available from your

Paycor representative). Once the codes are entered, they will appear automatically the next time you use the Export.

*Continued on next page* 

- 6. Click the "Export" button to create the Export file.
- 7. Click the "Close" button. Congratulations! You've created a file with your TimePilot data in a format that Paycor can understand.
- 8. Import the file (see Step 4 for information on where to find it) into Paycor. For details on Paycor's import function, contact your Paycor representative.